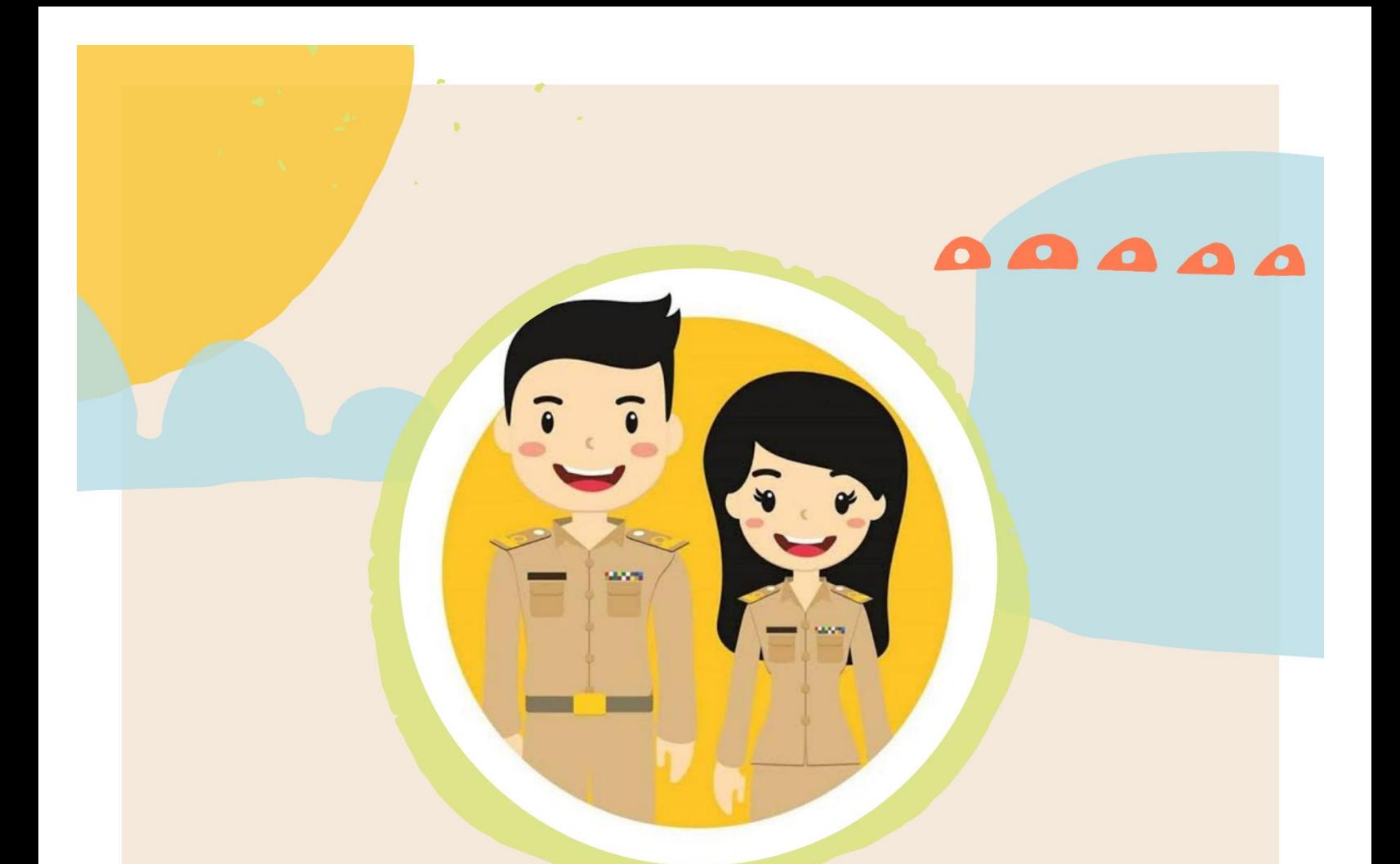

# คู่มือเว็บไซต์ศูนย์ประสานงาน ท้องถิ่นอำเภอ

(WWW.INFO.DLA.GO.TH/DISTRICTCOORDINATOR)

................

ประจำปีงบประมาณ พ.ศ. 2564

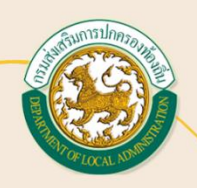

*Better Governance, Happier Citizen*

กรมส่งเสริมการปกครองท้องถิ่น (DEPARTMENT OF LOCAL ADMINISTRATION) จัดทำโดย: กลุ่มพัฒนาระบบบริหาร สถ.

## **คำนำ**

ด้วยกรมส่งเสริมการปกครองท้องถิ่น มีคำสั่ง ที่ 1029/2563 ลงวันที่ 16 ธันวาคม 2563 แต่งตั้งคณะทำงาน ส่งเสริมการปฏิบัติงานของท้องถิ่นอำเภอ โดยการประชุมคณะทำงานส่งเสริมการปฏิบัติงานของท้องถิ่นอำเภอ ครั้งที่ 3/2564 เมื่อวันพฤหัสบดีที่ 17 มิถุนายน 2564 มีมติเห็นชอบแนวทางการส่งเสริมการปฏิบัติงานของท้องถิ่น อำเภอ โดยเห็นชอบให้มีการจัดตั้งศูนย์ประสานงานท้องถิ่นอำเภอทางระบบออนไลน์ ซึ่งมีวัตถุประสงค์เพื่อเป็นศูนย์ ประสานงานกลางให้กับท้องถิ่นอำเภอทั่วประเทศ

กลุ่มพัฒนาระบบบริหาร กรมส่งเสริมการปกครองท้องถิ่น ในฐานะฝ่ายเลขานุการคณะทำงานส่งเสริม การปฏิบัติงานของท้องถิ่นอำเภอ ร่วมมือกับศูนย์เทคโนโลยีสารสนเทศท้องถิ่น กรมส่งเสริมการปกครองท้องถิ่น จัดทำ เว็บศูนย์ประสานงานท้องถิ่นอำเภอ ตั้งแต่ปีงบประมาณ พ.ศ. 2564 ประกอบด้วยองค์ประกอบที่สำคัญ ได้แก่ ช่องทางการประชาสัมพันธ์ผลการดำเนินงานของท้องถิ่นอำเภอ ช่องทางแสดงข้อมูลบุคลากรที่ได้รับมอบหมายให้ปฏิบัติ หน้าที่ผู้อำนวยการกลุ่มงานส่งเสริมและปฏิบัติงานท้องถิ่นอำเภอ เพื่อประโยชน์ต่อการประสานงานในพื้นที่ ทั้งในส่วนของท้องถิ่นอำเภอและองค์กรปกครองส่วนท้องถิ่น การส่งเสริมองค์ความรู้ในการปฏิบัติงานด้วยชุดองค์ความรู้ ที่สำคัญต่อการปฏิบัติงาน (Toolkits) รวมถึงการเข้าใช้งานระบบการเรียนรู้ Local MOOC เพื่อทดสอบความรู้ต่อ การปฏิบัติงาน และระบบการบันทึกข้อมูลปริมาณงานท้องถิ่นอำเภอ (Workload Tracking System) เพื่อใช้ใน การติดตามงาน/ภารกิจที่สำคัญ และปริมาณงานของท้องถิ่นอำเภอตามขอบเขตหน้าที่ที่รับผิดชอบ

> กลุ่มพัฒนาระบบบริหาร ฝ่ายเลขานุการคณะทำงานส่งเสริม การปฏิบัติงานของท้องถิ่นอำเภอ กรกฎาคม 2564

# **สารบัญ**

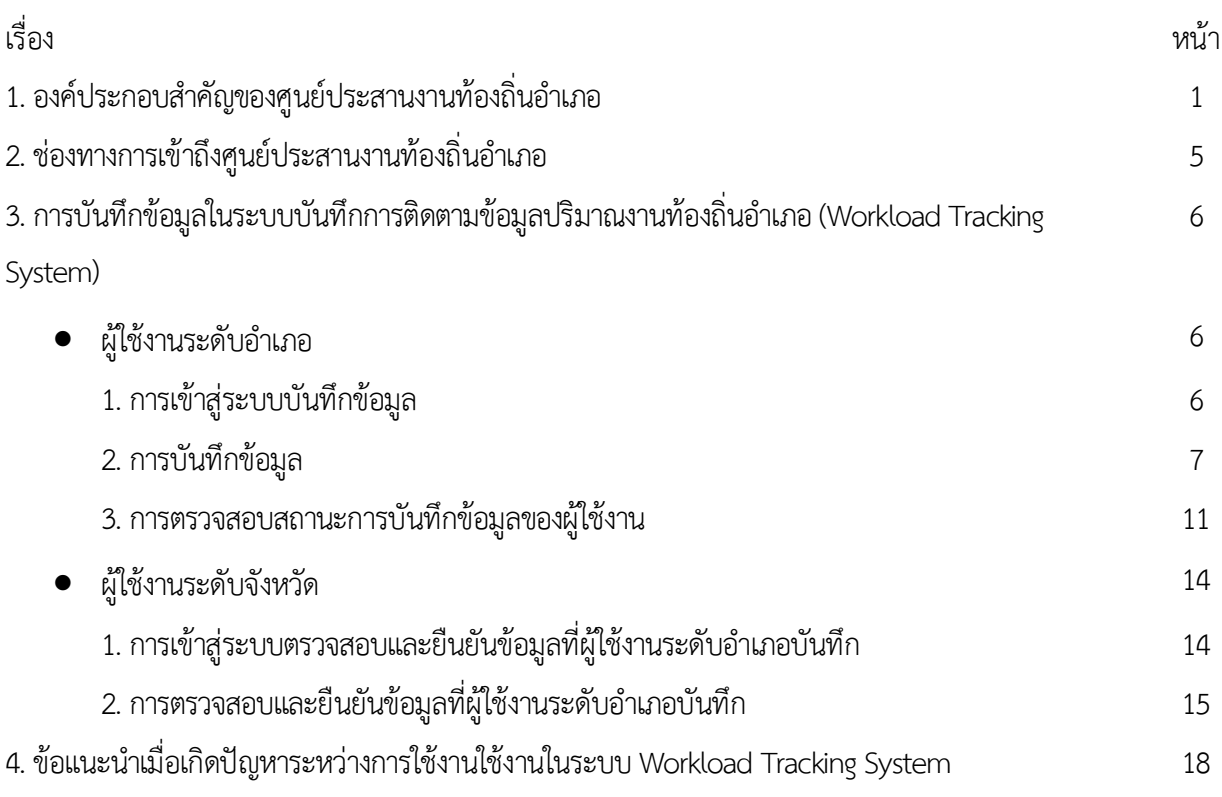

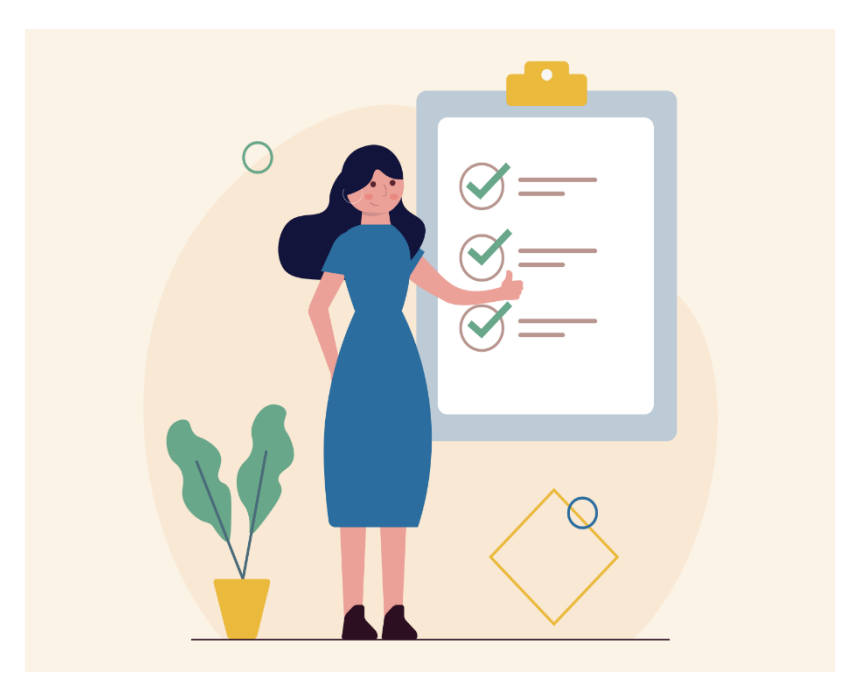

## **คู่มือเว็บไซต์ศูนย์ประสานงานท้องถิ่นอำเภอ**

## **องค์ประกอบสำคัญของศูนย์ประสานงานท้องถิ่นอำเภอ**

**1 เมนู "หน้าแรก"**

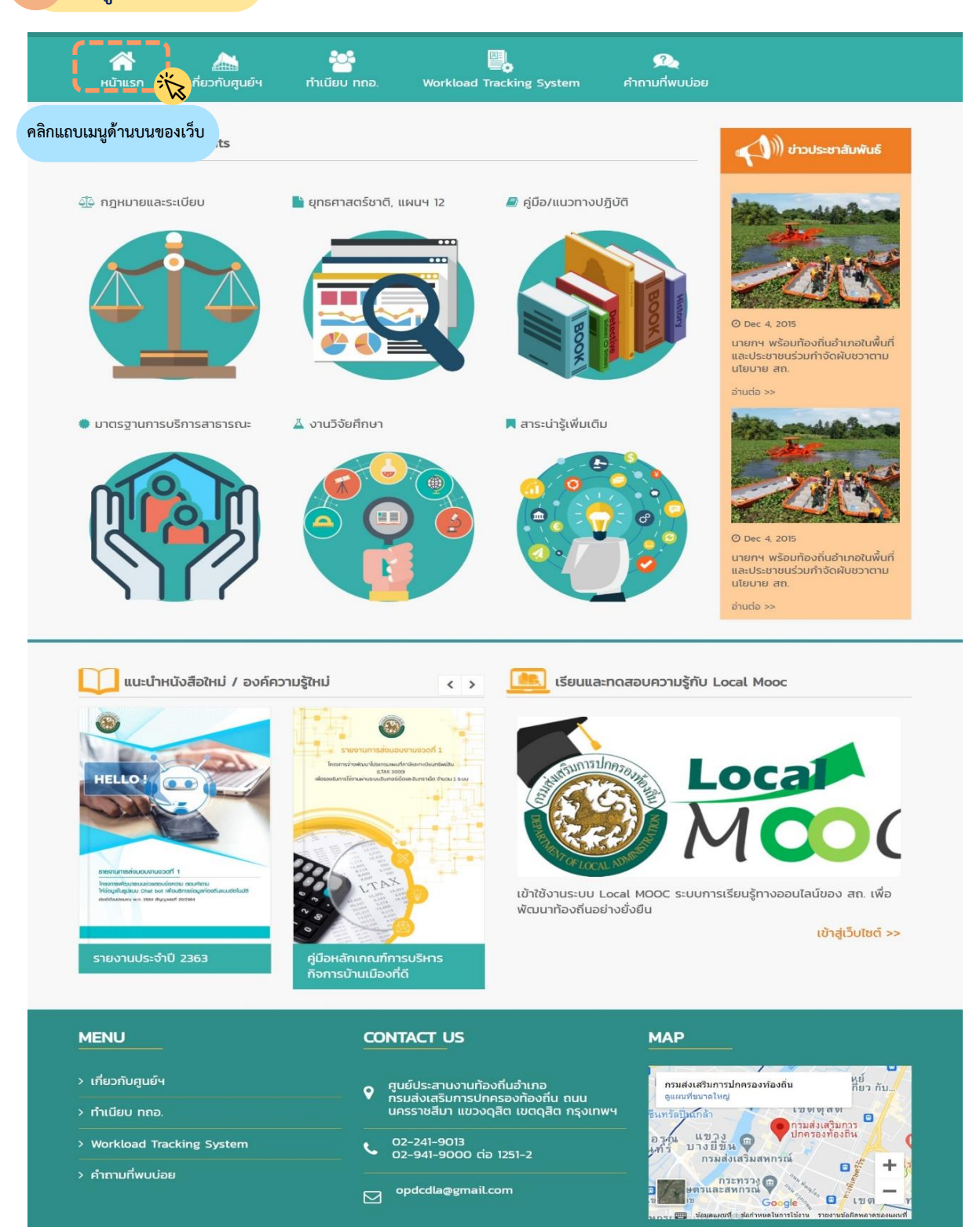

#### **2 เมนู "ทะเบียน ทถอ."**

แสดงข้อมูลบุคลากรที่ได้รับมอบหมายให้ปฏิบัติหน้าที่ ผอ.กง.ทอ. รายจังหวัด ทั้ง 76จังหวัดเชื่อมโยงข้อมูลจาก ระบบ DLA Connect ทั้งนี้ บุคลากรที่ได้รับมอบหมายให้ ปฏิบัติหน้าที่ ผอ.กง.ทอ.ต้องปรับข้อมูลของตนในระบบ DLA Connect ให้เป็นปัจจุบัน

#### **3 เมนู "ข่าวประชาสัมพันธ์"**

ช่องทางประชาสัมพันธ์ผลงานของท้องถิ่นอำเภอ ในพื้นที่ซึ่งท้องถิ่นอำเภอสามารถประชาสัมพันธ์ งาน/ภารกิจ สำคัญ ผ่านการยืนยันข้อมูลจาก สถจ. โดยข้อมูลจะเชื่อมโยงกับเว็บไซต์ สถ. และ ปรากฎในเว็บศูนย์ประสานงานท้องถิ่นอำเภอ

#### **4 เมนู "ชุดความรู้ / Toolkits"**

**1) องค์ความรู้ที่จําเป็นต่อการปฏิบัติงาน** เช่น กฎหมาย และระเบียบต่าง ๆ, ยุทธศาสตร์ชาติ, แผนพัฒนาเศรษฐกิจ และสังคมแห่งชาติ ฉบับที่ 12, มาตรฐานการบริการ สาธารณะขององค์กรปกครองส่วนท้องถิ่น, คู่มือแนวทาง ปฏิบัติที่เกี่ยวข้อง โดยเชื่อมโยงไปที่เมนู "หนังสือ อิเล็กทรอนิกส์" หน้าเว็บ สถ. ทั้งนี้ มีการเผยแพร่สรุป สาระสำคัญภารกิจ/งาน กรณีหนังสือสั่งการที่สำคัญที่มี การแจ้งจังหวัดและอำเภอร่วมด้วยใน**เมนู "สาระน่ารู้ เพิ่มเติม"**

**2)การเรียนรู้ด้วยระบบ Local MOOC** ที่สามารถเข้าเรียน ทางออนไลน์ได้ทุกที่ ทุกเวลา เพื่อทดสอบความรู้ที่สำคัญใน การปฏิบัติงาน

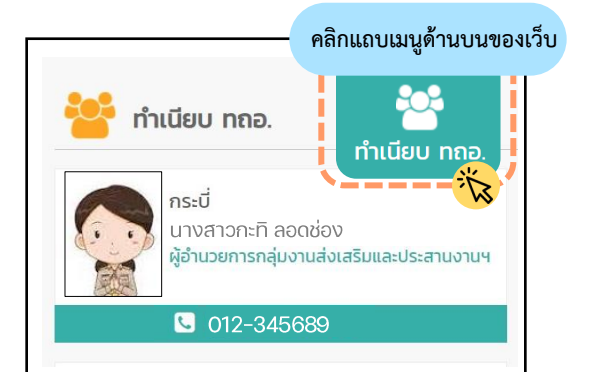

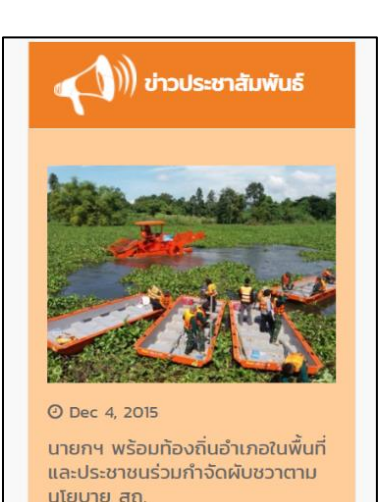

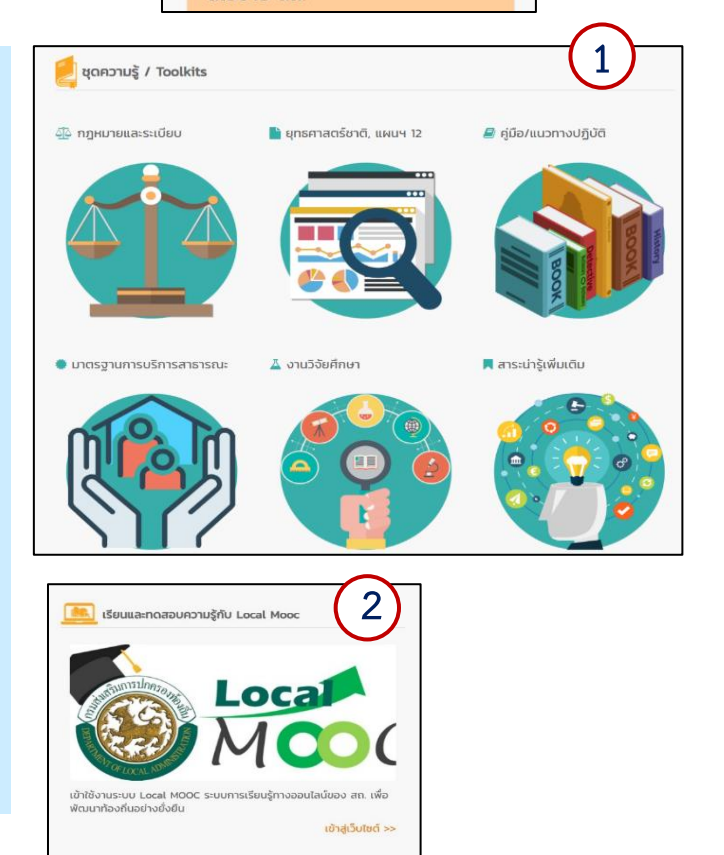

#### **(Workload Tracking System)" เมนู "ระบบบันทึกการติดตามข้อมูลปริมาณงานท้องถิ่นอำเภอ**

ระบบติดตามงาน/ภารกิจที่สําคัญ และปริมาณงาน ของ ทถอ. ในรูปแบบออนไลน์ เพื่อนำไปประกอบ การจัดทําข้อเสนอการจัดตั้งสถอ. เป็นราชการ ส่วนภูมิภาค และเป็นการลดภาระการสํารวจ ข้อมูลทางเอกสารในแต่ละปี โดยการบันทึกระบบ ดังกล่าว จะอยู่ในระบบ INFO ของ สถ. และกรม (ส่วนกลาง) จะแจ้งช่วงเวลาการเปิดระบบให้กับ ทถอ. ทุกปีงบประมาณ นับตั้งแต่ปีงบประมาณ พ.ศ. 2564

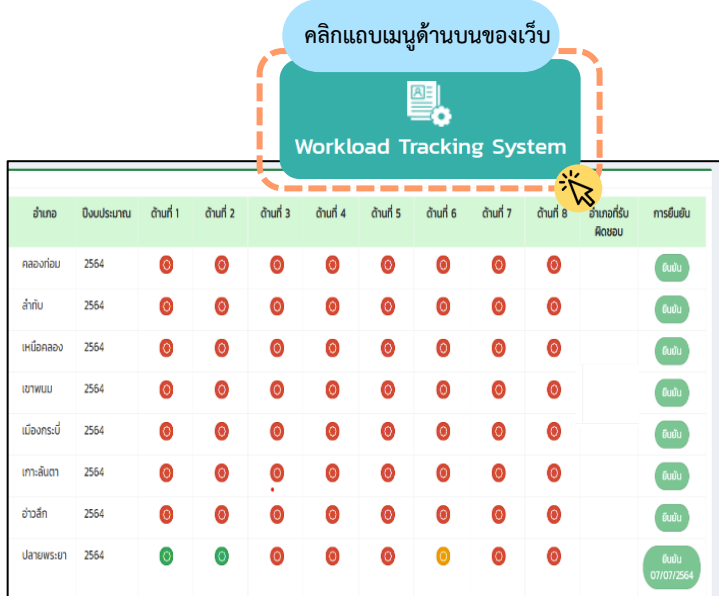

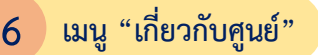

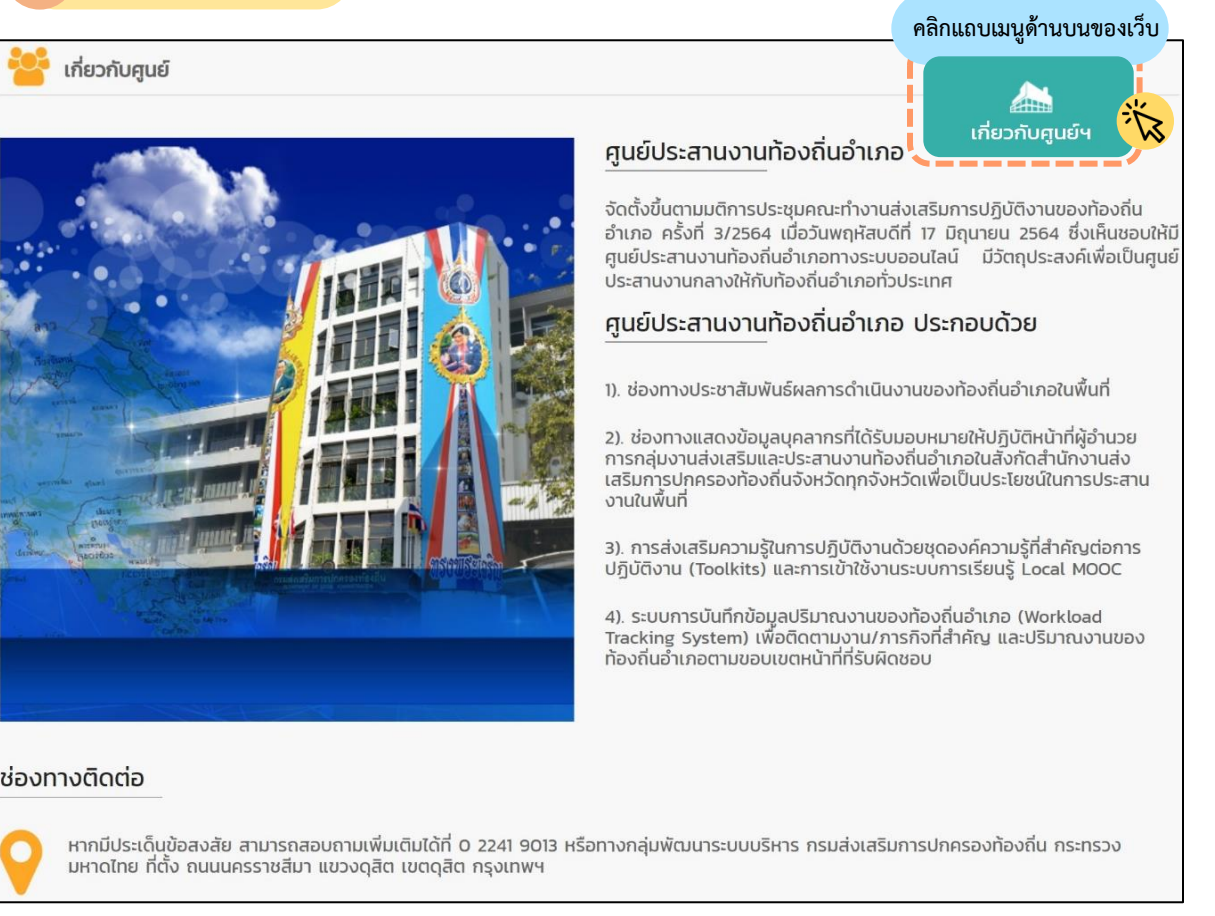

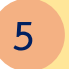

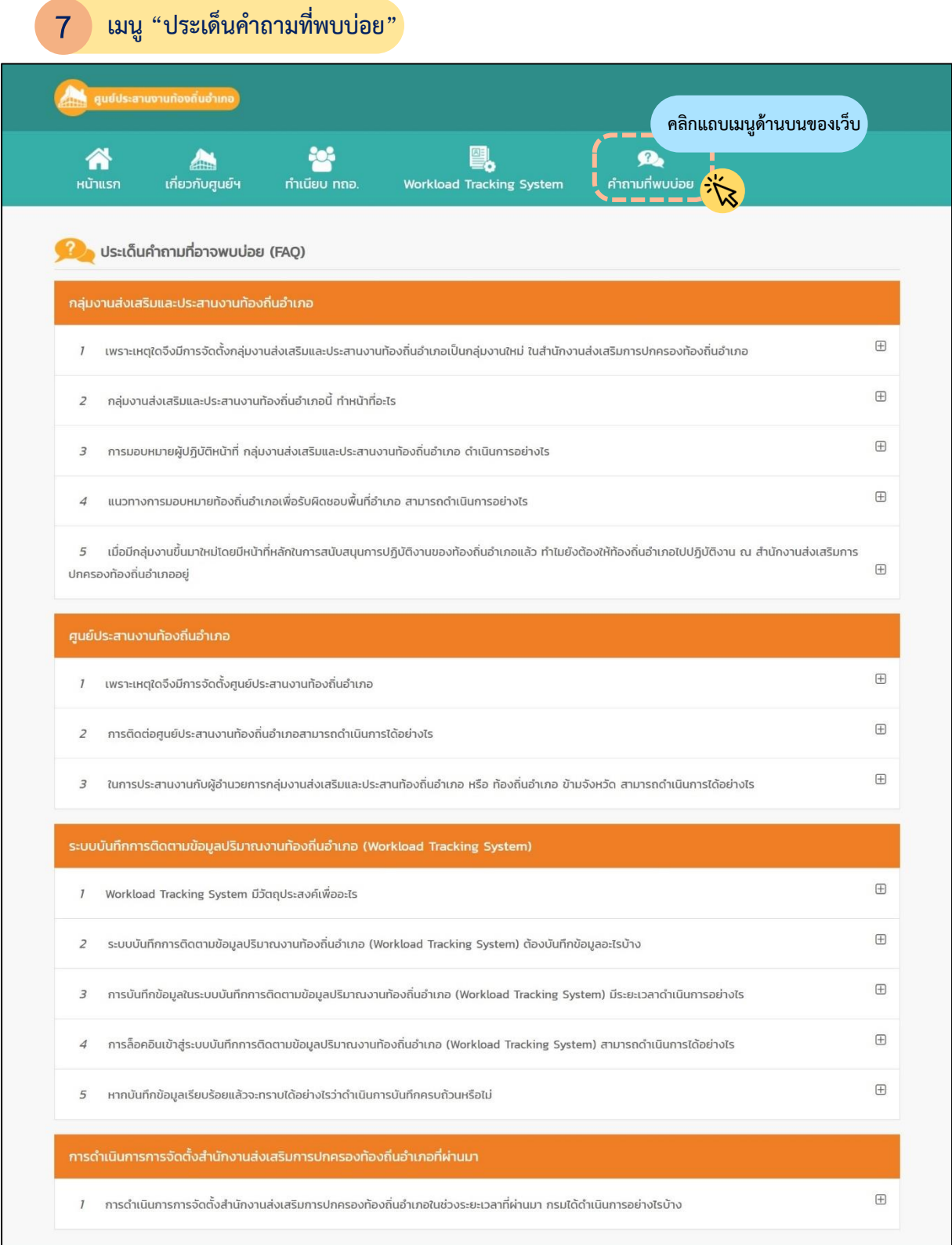

-4-

#### **ช่องทางการเข้าถึงศูนย์ประสานงานท้องถิ่นอำเภอ**

#### **วิธีที่ 1 เข้าผ่านเว็บไซต์ สถ.**

1) เปิดใช้งาน Web Browser ที่ได้ติดตั้งในเครื่องคอมพิวเตอร์ซึ่งโปรแกรม Web Browser ที่สามารถ รองรับการใช้งานระบบข้อมูลกลางองค์กรปกครองส่วนท้องถิ่น (ระบบ INFO)ได้เช่น Google Chrome, Microsoft Edge เป็นต้น

2) ในช่องแสดง URL Address ให้ระบุ www.dla.go.th หรือเข้าใช้งานผ่านเว็บไซต์สถ. > แบนเนอร์ กลางของเว็บไซต์> ศูนย์ประสานงานท้องถิ่นอำเภอ

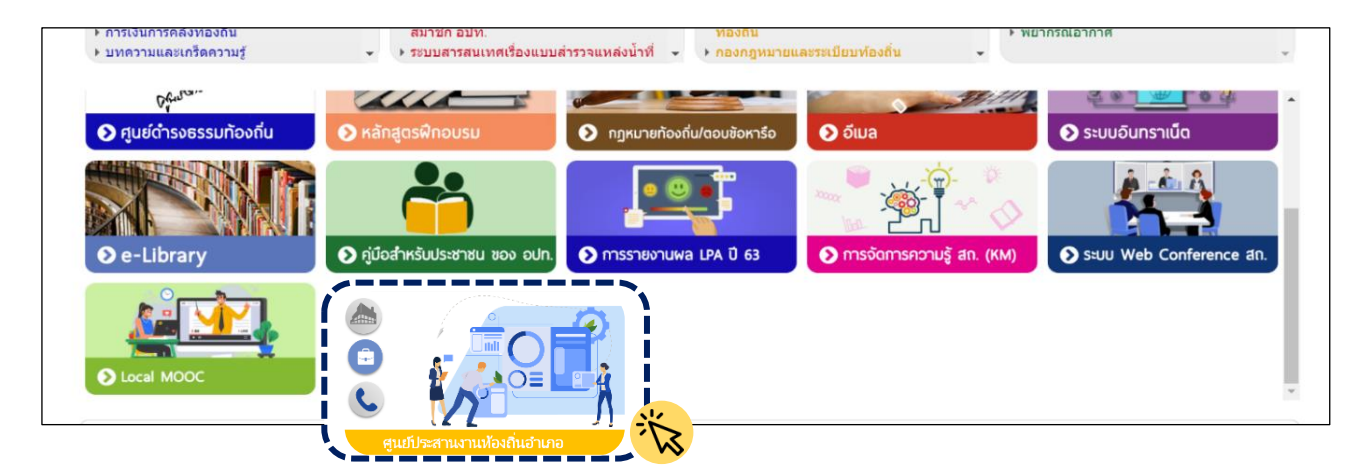

#### **วิธีที่ 2 เข้าเว็บไซต์ศูนย์ประสานงานท้องถิ่นอำเภอโดยตรง**

1) เปิดใช้งาน Web Browser ที่ได้ติดตั้งในเครื่องคอมพิวเตอร์ซึ่งโปรแกรม Web Browser ที่สามารถ รองรับการใช้งานระบบข้อมูลกลางองค์กรปกครองส่วนท้องถิ่น (ระบบ INFO) ได้เช่น Google Chrome, Microsoft Edge เป็นต้น

2) ในช่องแสดง URL Address ให้ระบุ <https://info.dla.go.th/districtcoordinator> > หน้าจอจะแสดง เว็บไซต์ศูนย์ประสานงานท้องถิ่นอำเภอ

**การบันทึกข้อมูลในระบบบันทึกการติดตามข้อมูลปริมาณงานท้องถิ่น อำเภอ (Workload Tracking System)**

#### **แบ่งการใช้งานเป็น 2 ระดับ คือ ระดับอำเภอ และ ระดับจังหวัด**

**ผู้ใช้งานระดับอำเภอ**

#### **1. การเข้าสู่ระบบบันทึกข้อมูล**

1) คลิกไปที่เมนู "Workload Tracking System" ซึ่งอยู่ในแถบเมนูด้านบนของเว็บไซต์

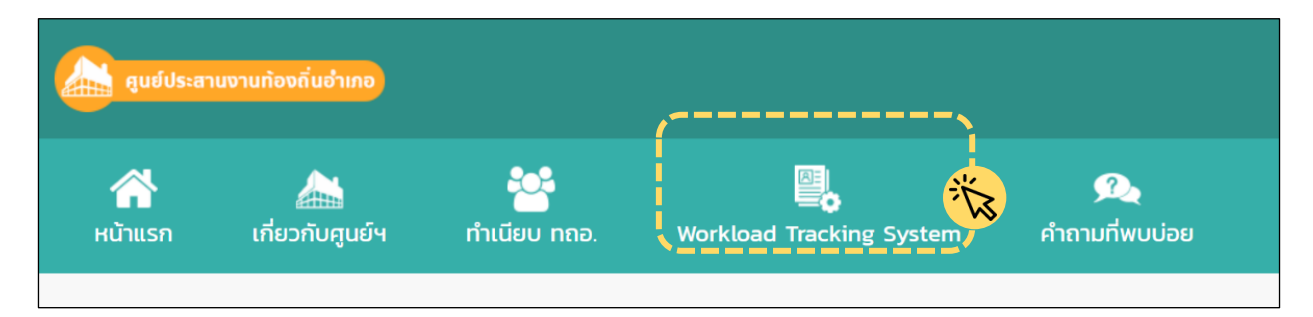

2) เมื่อหน้าจอแสดงผลการเข้าสู่ระบบ DLA-SSO > ใส่ User และ Password > กด "เข้าสู่ระบบ"

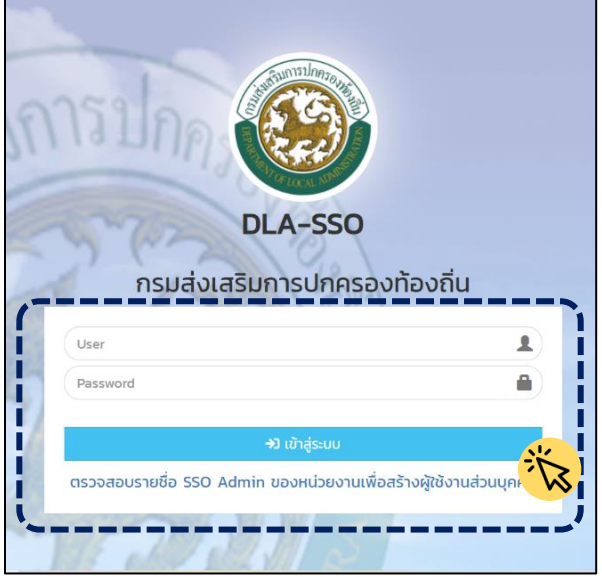

 **กรณีผู้ใช้งานไม่แน่ใจว่าตนมี User ในระบบแล้ว หรือไม่** ให้SSO Admin ของ สถจ. ตรวจสอบ User ในระบบได้  $\blacksquare$ กรณีผู้ใช้งานไม่ทราบ Password ให้ SSO Admin ของ สถจ. กำหนดรหัสใหม่ให้ผู้ใช้งาน **กรณีผู้ใช้งานครั้งแรก** ให้SSO Admin ของ สถจ. เพิ่มสิทธิ์การใช้งานของผู้ใช้งาน

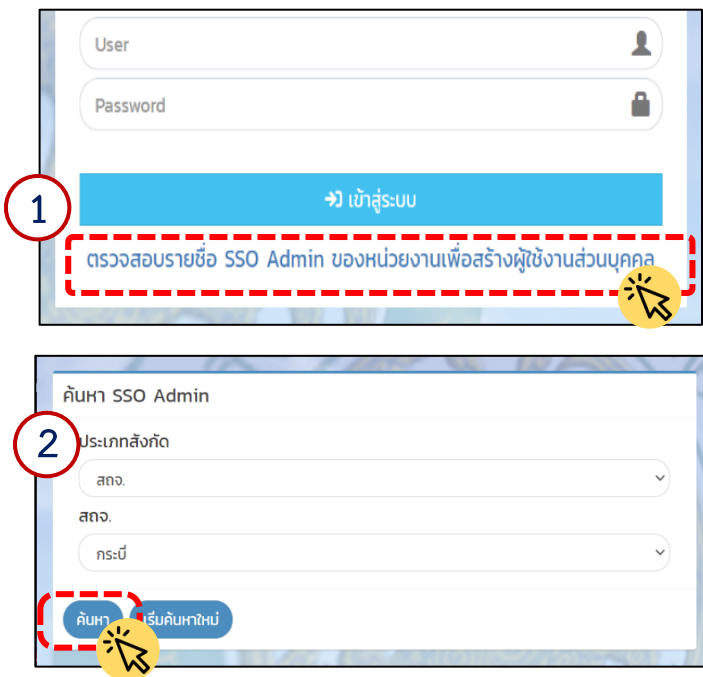

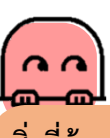

**สิ่งที่ต้องรู้ กรณีไม่ทราบว่า SSO Admin สถจ. คือใคร**

้ผู้ใช้งานสามารถ<u>ตรวจสอบรายชื่อ SSO Admin</u> ดังนี้ 1) เข้าไปที่หน้าจอลงชื่อเข้าสู่ระบบ > คลิก "ตรวจสอบ รายชื่อ SSO Admin"

2) หน้าจอจะปรากฎให้ท่านเลือก สถจ. ที่ท่านสังกัดอยู่

> เลือกจังหวัด > กดปุ่ม **"ค้นหา"**

#### **2. การบันทึกข้อมูล**

1) คลิกไปที่"เข้าใช้ระบบ" ในเมนู "ระบบข้อมูลกลางองค์กรปกครองส่วนท้องถิ่น (ระบบ INFO)"

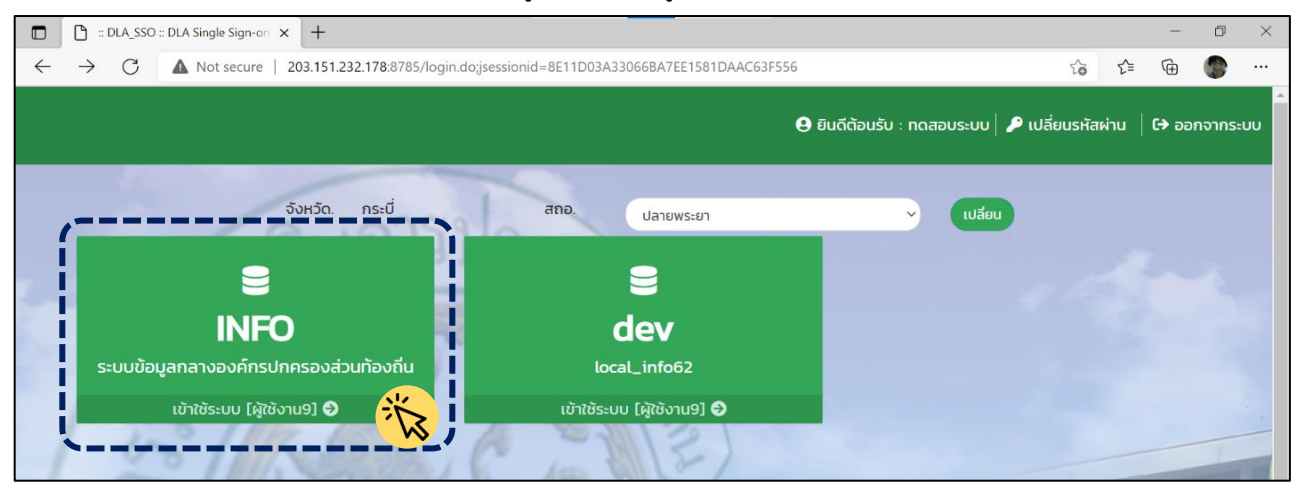

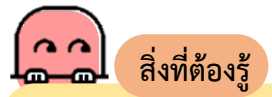

การบันทึกข้อมูลในระบบบันทึกการติดตามข้อมูลปริมาณงานท้องถิ่นอำเภอ (Workload Tracking System) ถูกจัดเก็บไว้ในระบบ INFO

-7-

#### 2) เลื่อนแถบเมนูด้านซ้ายลงมา และคลิกไปที่เมนู "ข้อมูล สถอ."

DLA\_INFO62 [DLA-PERS  $\Box$ **เมื่อคลิกแล้ว จะปรากฏเมนูการบันทึกข้อมูล จำนวน 11 เมนูย่อย ประกอบด้วย**   $\leftarrow$  $\mathcal{C}$ **ੀ** http ข้อมูล ติดต่อ สถอ. ▪ ด้านที่ 1 การสนับสนุนนายอำเภอในการกำกับดูแลองค์กรปกครองส่วนท้องถิ่น **DLA INFO62** ▪ ด้านที่ 2 การบูรณาการแนวทางการพัฒนาเชิงพื้นที่และขับเคลื่อนนโยบายรัฐบาล ด้านที่ 7 สังคม ศาสนา วัฒนธรรม ในระดับอำเภอ ด้านที่ 8 เศรษฐกิจและแหล่งท่อง ▪ ด้านที่ 3 การส่งเสริมสนับสนุนการบริหารงานบุคคลขององค์กรปกครองส่วน เที่ยว ท้องถิ่น ช้อมูล สถอ. ■ ด้านที่ 4 การส่งเสริมสนับสนุนการบริหารงานการเงินและการคลังท้องถิ่น ี ขอมูล ติดตอ สถอ. ด้านที่ 1 การสนับสนุนนายอำเภอ ▪ ด้านที่ 5 การจัดการฐานข้อมูลเกี่ยวกับการบริหารงานขององค์กรปกครองส่วน ในการกำกับดูแลองค์กร ปกครองส่วนท้องถิ่น ท้องถิ่น ด้านที่ 2 การบูรณาการแนวทาง ■ ด้านที่ 6 การส่งเสริมการบริหารกิจการบ้านเมืองที่ดี การอำนวยความสะดวกและ การพัฒนาเชิงพื้นที่และขับ เคลื่อนนโยบายรัฐบาลในระดับ ธรรมาภิบาล อำเภอ ■ ด้านที่ 7 การกำกับการดำเนินงานให้เป็นไปตามมาตรฐานการดำเนินงานและ ด้านที่ 3 การส่งเสริมสนับสนน การบริหารงานบุคคลของ องค์กรปกครองส่วนท้องถิ่น มาตรฐานบริการสาธารณะ ด้านที่ 4 การส่งเสริมสนับสนุน ▪ ด้านที่ 8 การส่งเสริม สนับสนุนการดำเนินงานของนายอำเภอในภารกิจอื่น ๆ การบริหารงานการเงินและการ คลังท้องถิ่น สถานะการบันทึกข้อมูล สถอ. ด้านที่ 5 การจัดการฐานข้อมูล ้เกี่ยวกับการบริหารงานของ ข้อมูลเฉพาะ สถอ. ้องค์กรปกครองส่วนท้องถิ่น **สิ่งที่ต้องรู้**  ข้อคำถามในแต่ละด้าน รวมทั้งสิ้น 8 ด้าน เป็นข้อคำถามเกี่ยวกับปริมาณงานของ ด้านที่ 6 การส่งเสริมการบริหาร กิจการบ้านเมืองที่ดี การอำนวย ท้องถิ่นอำเภอ ซึ่งปรับจากขอบเขตภารกิจของท้องถิ่นอำเภอ ทั้งนี้ ผู้ใช้งานสามารถ บันทึกข้อมูลนอกเหนือจาก 8 ด้านได้ ในเมนู "ข้อมูลเฉพาะ สถอ."

3) เลื่อนแถบเมนูด้านซ้ายลงมา > คลิกไปที่เมนูย่อยที่ท่านต้องการบันทึก โดยแต่ละเมนูมีรายละเอียด

**3.1) เมนู "ข้อมูล ติดต่อ สถอ."** ให้ผู้ใช้งานบันทึกข้อมูลทั่วไปของสำนักงานส่งเสริม การปกครองท้องถิ่นอำเภอ ซึ่งประกอบด้วย ส่วนที่ 1 ข้อมูลสำนักงาน คือ ที่อยู่ และ โทรศัพท์ และส่วนที่ 2 รายละเอียดผู้รับผิดชอบ/ผู้ประสานงาน ได้แก่ ชื่อ-สกุล, เบอร์โทรศัพท์มือถือ, E-mail Address และอำเภอ ที่รับผิดชอบ

▪ **การใช้งาน** หากผู้ใช้งานบันทึกข้อมูลเสร็จเรียบร้อยแล้ว ให้กดปุ่ม "บันทึกข้อมูล" ทั้งนี้ มีรายละเอียดเพิ่มเติม ดังนี้

ดังนี้

- o **กรณีมีการแก้ไข/เปลี่ยนข้อมูล** เช่น มีการโยกย้าย/สับเปลี่ยนของบุคลากรให้มา ปฏิบัติหน้าที่ใหม่ดังกล่าวให้แก้ไขข้อมูลให้เป็นปัจจุบัน > กดปุ่ม "บันทึกข้อมูล" ทุกครั้ง
- o **กรณีได้รับมอบหมายให้รับผิดชอบพื้นที่อำเภอมากกว่า 1 อำเภอ** ผู้ใช้งานต้อง เลือกบันทึกข้อมูลปริมาณงานของ สถอ. ในระบบ **เพียง 1 อำเภอ** เพื่อลดภาระ การบันทึกข้อมูลมากเกินไป

เช่น กรณีนาย ก รับผิดชอบ 3 อำเภอ คือ เมืองกระบี่, คลองท่อม, ปลายพระยา นาย ก ต้องขอ User ในการเข้าสู่ระบบจาก SSO Adminของ สถจ. เพียง 1 User เท่านั้น เพื่อใช้บันทึกข้อมูล

 ให้กรอก**ทุกชื่ออำเภอที่รับผิดชอบ**ให้ครบถ้วน เช่น กรณีรับผิดชอบ 3 อำเภอ กรอก "เมืองกระบี่, คลองท่อม, ปลายพระยา" เมื่อกรอกข้อมูลครบถ้วน > กดปุ่ม "บันทึกข้อมูล" ทุกครั้ง

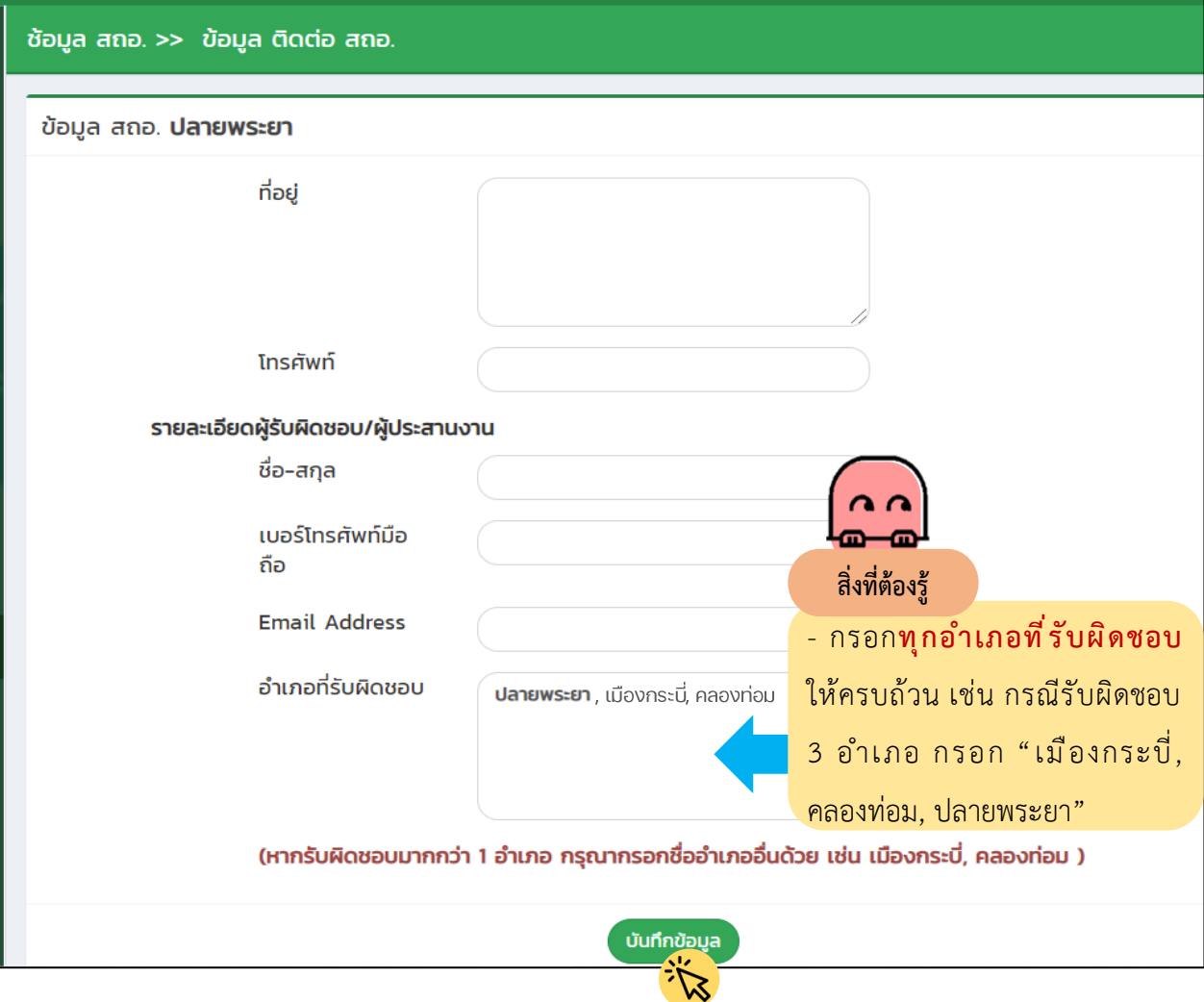

**3.2) เมนูการบันทึกข้อมูลปริมาณงาน ประกอบด้วย ด้านที่1 – 8 และข้อมูลเฉพาะ สถอ.** ซึ่งเป็น ข้อคำถามเกี่ยวกับปริมาณงานของผู้ที่ได้รับมอบหมายให้ปฏิบัติหน้าที่ท้องถิ่นอำเภอ

**3.2.1) เมนูด้านที่1 – 8** ให้ผู้ใช้งานบันทึกข้อมูลปริมาณงาน จำนวน 8 ด้าน ซึ่งแต่ละด้าน ประกอบด้วย ข้อคำถามรายละเอียดการปฏิบัติงาน, หน่วยนับ (จำนวนครั้ง), ปริมาณงานต่อปีและระยะเวลาที่ใช้ ปฏิบัติงานต่อหน่วยนับ (จำนวนวันและจำนวนชั่วโมง)

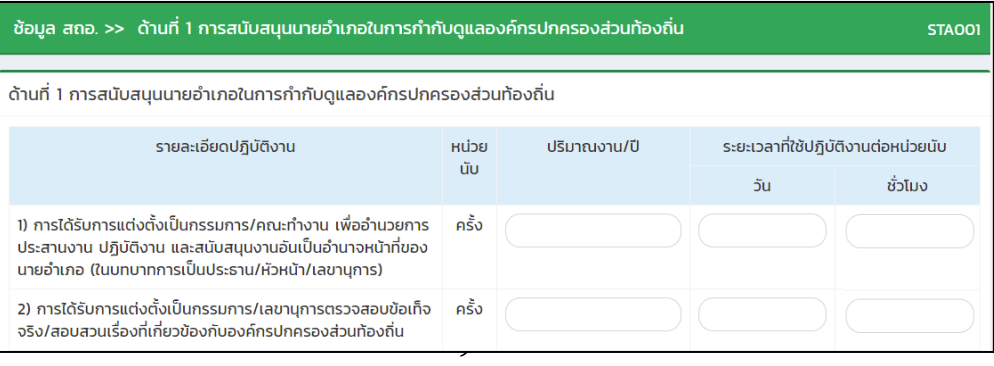

▪ **การใช้งาน** ในแต่ละข้อคำถาม ให้ผู้ใช้งานกรอกตัวเลข 3 ส่วน ได้แก่ ปริมาณงานต่อปี จำนวนวัน และจำนวนชั่วโมง ถ้าหากไม่มีการดำเนินการให้กรอกเลข "0" > เมื่อผู้ใช้งานบันทึกข้อมูลครบจนถึงข้อ คำถามสุดท้ายในแต่ละด้านเสร็จเรียบร้อยแล้ว > ให้กดปุ่ม "บันทึกข้อมูล" ทุกครั้ง

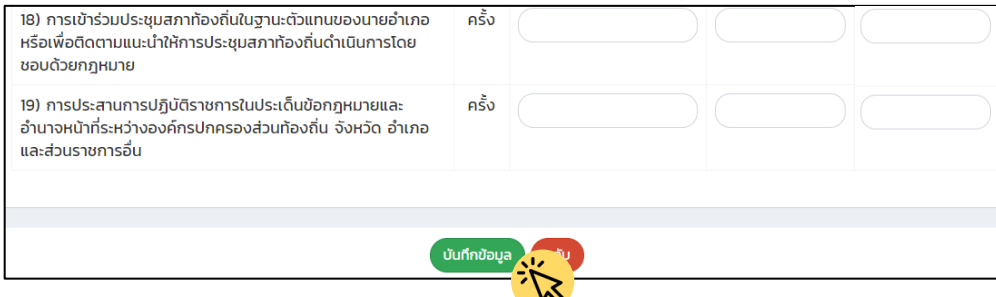

o **กรณีมีการแก้ไข/เปลี่ยนข้อมูล** เช่น กรอกผิดและต้องการแก้ไข ให้แก้ไขข้อมูลให้ ถกต้อง > กดป่ม "บันทึกข้อมล" ทกครั้ง

**3.2.2) เมนู "ข้อมูลเฉพาะ สถอ."** ให้ผู้ใช้งานบันทึกข้อมูลปริมาณงาน ที่นอกเหนือไปจาก ข้อคำถามทั้ง 8 ด้าน **(ถ้ามี)** โดยเป็นข้อมูลเฉพาะของแต่ละพื้นที่อำเภอ ซึ่งแต่ละด้านประกอบด้วย ข้อคำถาม รายละเอียดการปฏิบัติงาน, หน่วยนับ (จำนวนครั้ง), ปริมาณงานต่อปีและระยะเวลาที่ใช้ปฏิบัติงานต่อหน่วยนับ (จำนวนวันและจำนวนชั่วโมง)

▪ **การใช้งาน** หากผู้ใช้งานต้องการเพิ่มข้อมูลปริมาณงานนอกเหนือจากการบันทึก 8 ด้าน

(1) กดปุ่ม "เพิ่มข้อมูล" โดยท่านสามารถกดเพิ่มข้อมูลได้หลายรายการตามที่ท่าน ต้องการบันทึก เพื่อให้สอดคล้องการปฏิบัติงานของท่านที่แท้จริง

(2) กรอกข้อมูลที่ปรากฏบนหน้าจอ ได้แก่ รายละเอียดการปฏิบัติงาน, หน่วยนับ, ปริมาณงานต่อปีและระยะเวลาที่ใช้ปฏิบัติงานต่อหน่วยนับ (จำนวนวันและจำนวนชั่วโมง)

> (3) เมื่อผู้ใช้งานบันทึกข้อมูลครบถ้วน เรียบร้อยแล้ว > กดปุ่ม "บันทึกข้อมูล" ทุกครั้ง o **กรณีมีการแก้ไข/เปลี่ยนข้อมูล** เช่น กรอกผิดและต้องการแก้ไข > ให้แก้ไขข้อมูลให้ ถูกต้อง > กดปุ่ม "บันทึกข้อมูล" ทุกครั้ง

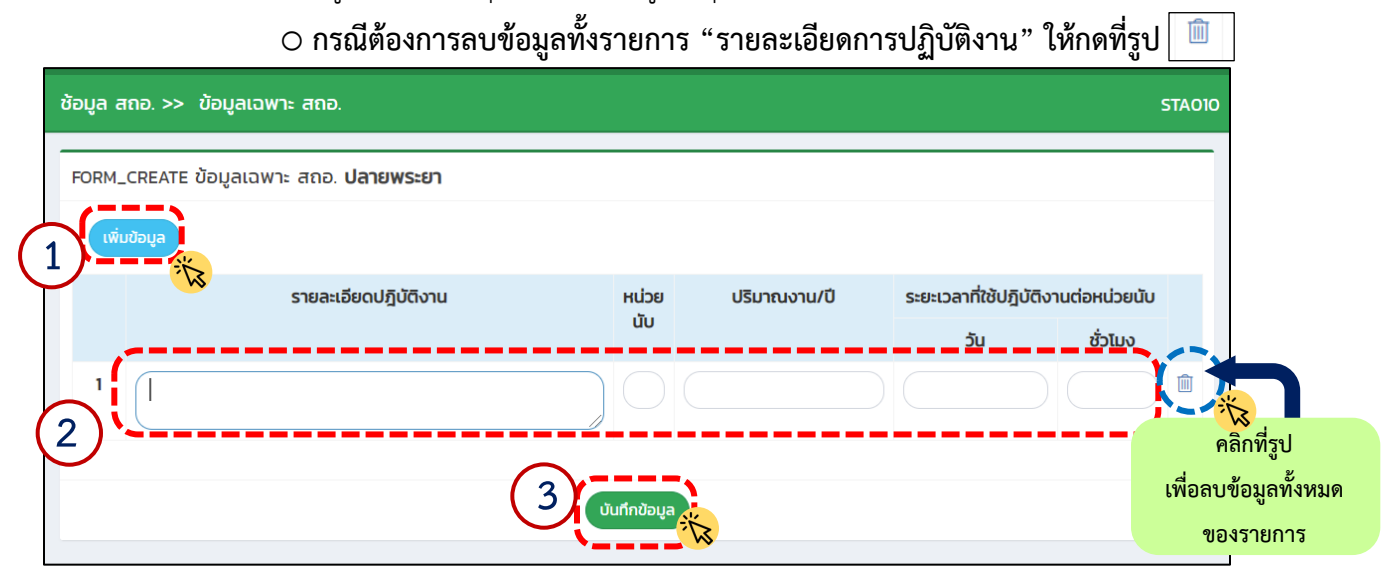

**3. การตรวจสอบสถานะการบันทึกข้อมูลของผู้ใช้งาน** ให้ผู้ใช้งานเลื่อนแถบเมนูด้านซ้ายลงมา > คลิก ที่เมนู "สถานะการบันทึกข้อมูล สถอ."

 **เมนู "สถานะการบันทึกข้อมูล สถอ."** เป็นเมนูที่ผู้ใช้งานสามารถตรวจสอบสถานะการบันทึก ประกอบด้วย ข้อมูล 3 ส่วน ได้แก่

ส่วนที่ 1 ข้อมูลตามข้อ **3.2)** (หน้า 9) คือข้อมูลปริมาณงาน จำนวน 8 ด้าน

ส่วนที่ 2 ข้อมูลอำเภอที่รับผิดชอบ (เฉพาะกรณีท่านที่ได้รับมอบหมายให้รับผิดชอบหลายพื้นที่ อำเภอ)

ส่วนที่ 3 การยืนยันของจังหวัด โดยผู้ใช้งานสามารถตรวจสอบสถานะที่ตนบันทึกได้ดังนี้

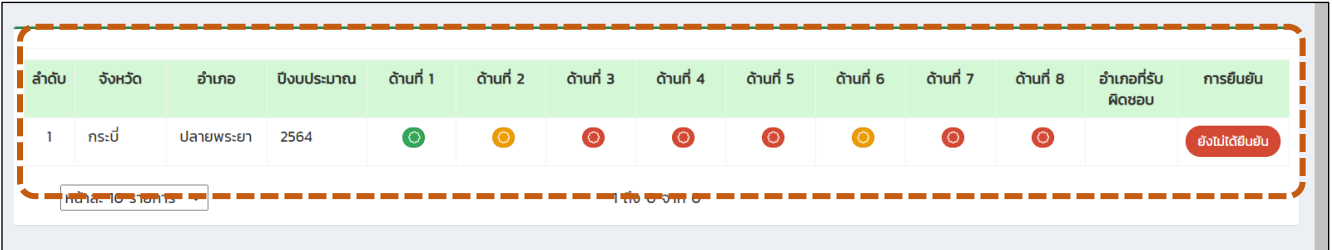

-12-

▪ **การใช้งาน** หน้าจอจะแสดงผล ดังนี้

(1) สถานะของการบันทึกข้อมูลรายด้าน จำนวน 8 ด้าน โดยมีคำอธิบายของสัญลักษณ์ ของสถานะต่าง ๆ ดังนี้

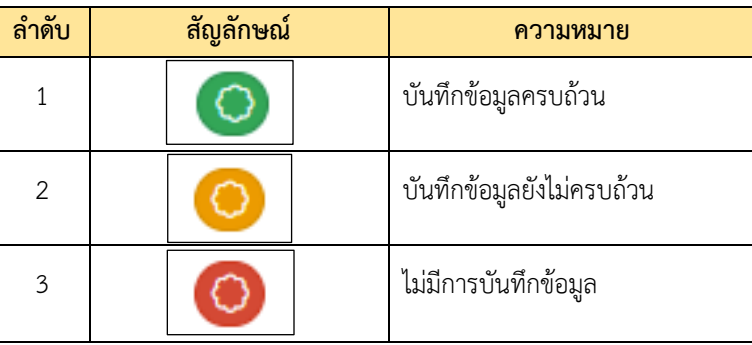

(2) ข้อมูลอำเภอที่รับผิดชอบ (เฉพาะกรณีท่านที่ได้รับมอบหมายให้รับผิดชอบหลาย พื้นที่อำเภอ) หน้าจอจะปรากฏชื่ออำเภออื่น ๆ ที่รับผิดชอบด้วย

(3) การยืนยันข้อมูลของจังหวัด ซึ่งจะปรากฎการยืนยันข้อมูลของผู้ใช้งานระดับจังหวัด

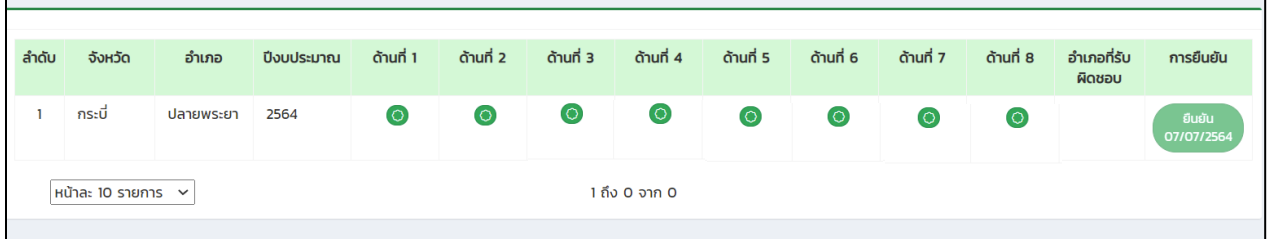

(4) การเข้าใช้งานเกินเวลา 30 นาที โดยไม่มีการทำรายการใดๆ **ระบบจะถูกตัด**

**อัตโนมัติ และแสดงหน้าจอ "กรุณา login ใหม่"** > กดปุ่ม "OK" จากนั้นให้ผู้ใช้งานเข้าสู่ระบบอีกครั้งหนึ่ง

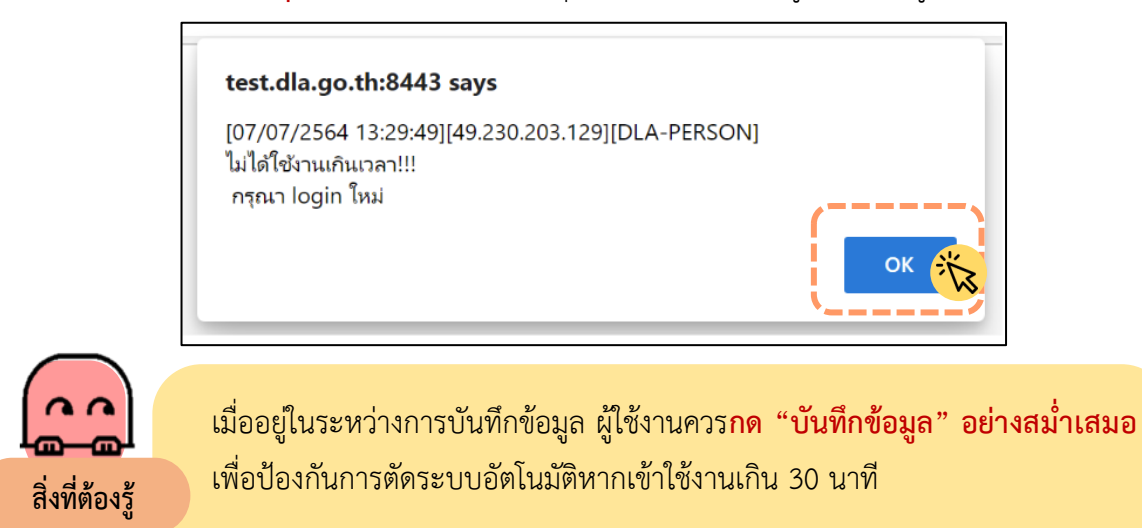

(5) การออกจากระบบ > กดปุ่ม "ออกจากระบบ" > หน้าจอจะแสดงให้ยืนยัน > กดปุ่ม

"ยืนยัน"

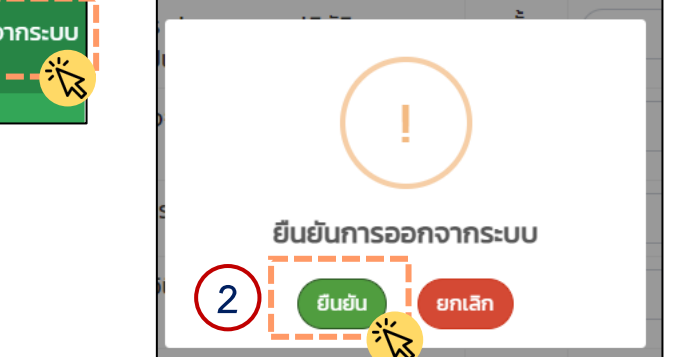

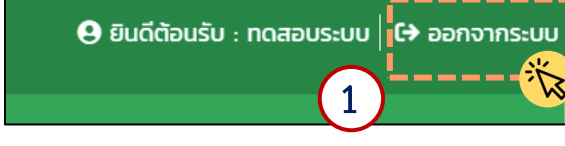

### **1. การเข้าสู่ระบบตรวจสอบและยืนยันข้อมูลที่ผู้ใช้งานระดับอำเภอบันทึก**

1) คลิกไปที่เมนู "Workload Tracking System" ซึ่งอยู่ในแถบเมนูด้านบนของเว็บไซต์

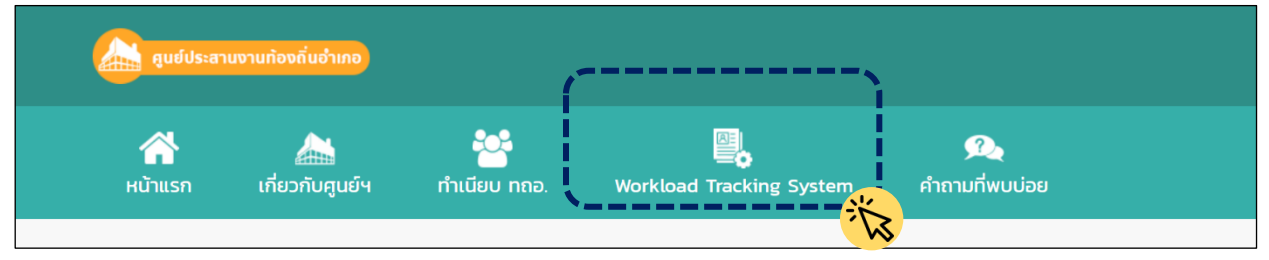

2) เมื่อหน้าจอแสดงผลการเข้าสู่ระบบ DLA-SSO > ใส่ User และ Password > กด "เข้าสู่ระบบ"

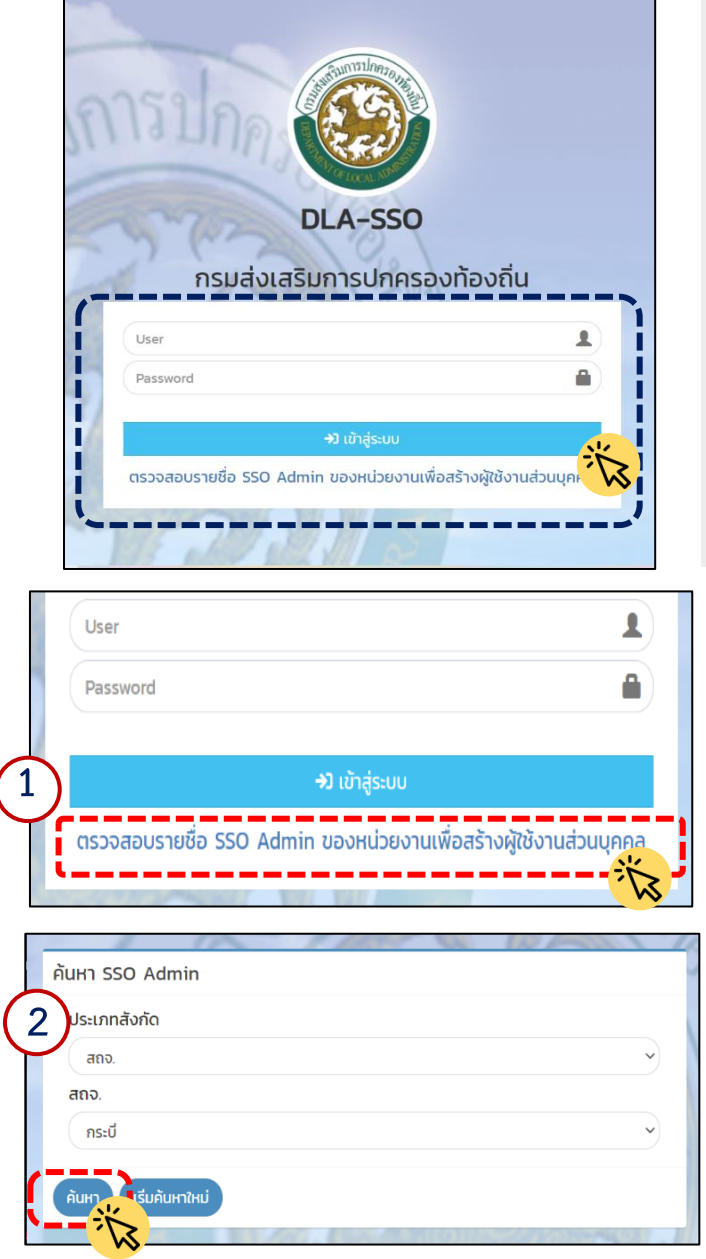

 **กรณีผู้ใช้งานไม่แน่ใจว่าตนมี User ในระบบแล้ว หรือไม่** ให้SSO Admin ของ สถจ. ตรวจสอบ User ในระบบได้

 $\blacksquare$ กรณีผู้ใช้งานไม่ทราบ Password ให้ SSO Admin ของ สถจ. กำหนดรหัสใหม่ให้ผู้ใช้งาน **กรณีผู้ใช้งานครั้งแรก** ให้SSO Admin ของ สถจ. เพิ่มสิทธิ์การใช้งานของผู้ใช้งาน

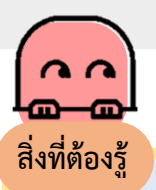

**สิ่งที่ต้องรู้ กรณีไม่ทราบว่า SSO Admin สถจ. คือใคร**

้ผู้ใช้งานสามารถ<u>ตรวจสอบรายชื่อ SSO Admin</u> ดังนี้ 1) เข้าไปที่หน้าจอลงชื่อเข้าสู่ระบบ > คลิก "ตรวจสอบ รายชื่อ SSO Admin"

2) หน้าจอจะปรากฎให้ท่านเลือก สถจ. ที่ท่านสังกัดอยู่

> เลือกจังหวัด > กดปุ่ม **"ค้นหา"**

-15-

### **2. การตรวจสอบและยืนยันข้อมูลที่ผู้ใช้งานระดับอำเภอบันทึก**

1) คลิกไปที่ "เข้าใช้ระบบ" ในเมนู "ระบบข้อมูลกลางองค์กรปกครองส่วนท้องถิ่น (ระบบ INFO)"

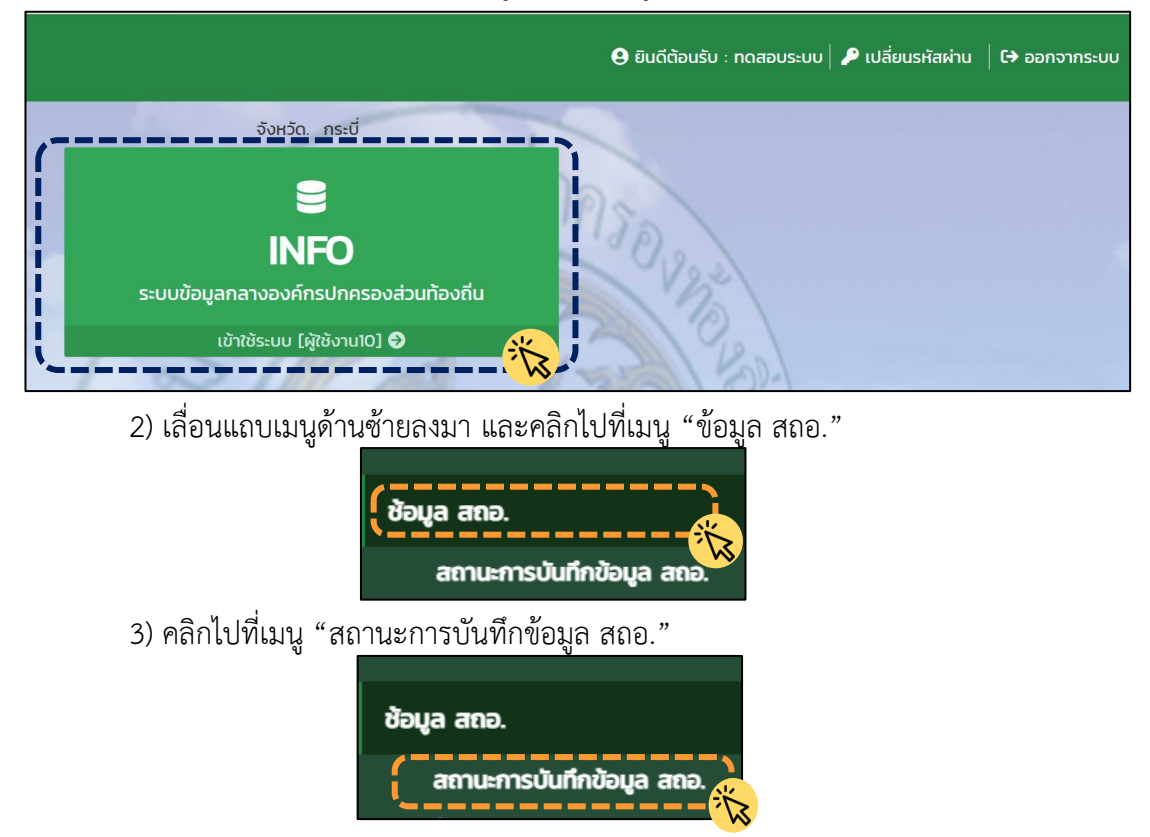

4) หน้าจอจะแสดงผลการบันทึกข้อมูลของแต่ละอำเภอในจังหวัดที่ท่านสังกัด ดังนี้

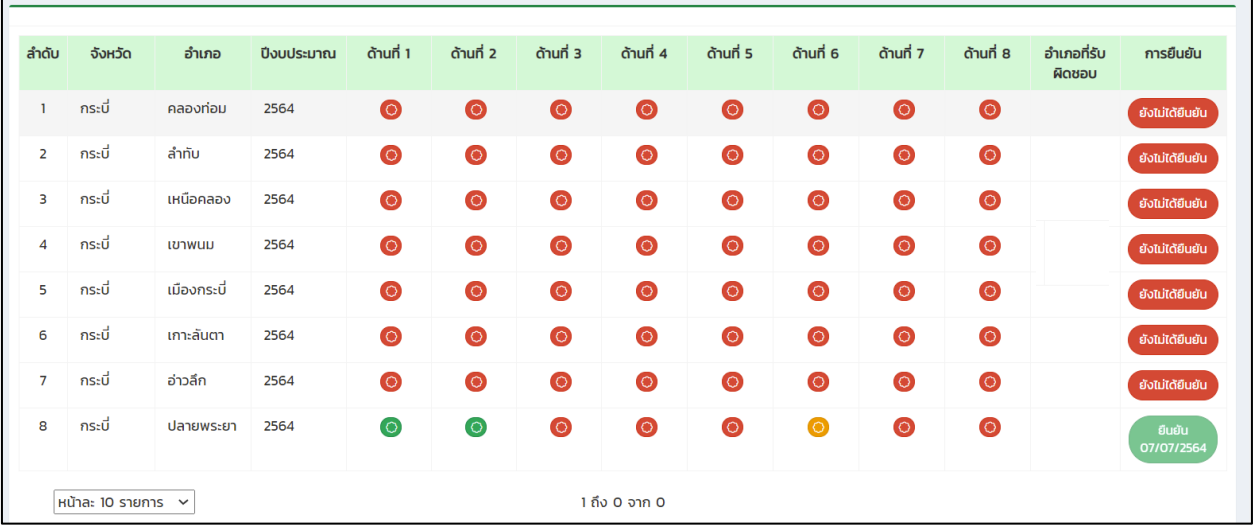

5) ตรวจสอบการบันทึกข้อมูลของทุกอำเภอว่าบันทึกครบถ้วน สมบูรณ์หรือไม่ เมื่อครบถ้วน สมบูรณ์ ทั้ง 8 ด้าน และได้ระบุชื่ออำเภอที่รับผิดชอบครบทุกแห่ง (กรณีที่มีท้องถิ่นอำเภอรับผิดชอบหลายอำเภอ) เรียบร้อยแล้ว > กดปุ่ม "ยังไม่ได้ยืนยันข้อมูล" > หน้าจะแสดงผลว่ายืนยันการทำรายงาน > เมื่อต้องการยืนยัน กดปุ่ม "ตกลง" > หน้าจะแสดงผลว่าผู้ใช้งานได้ยืนยันข้อมูลเรียบร้อยแล้ว (ยืนยันแล้วจะแก้ไขไม่ได้)

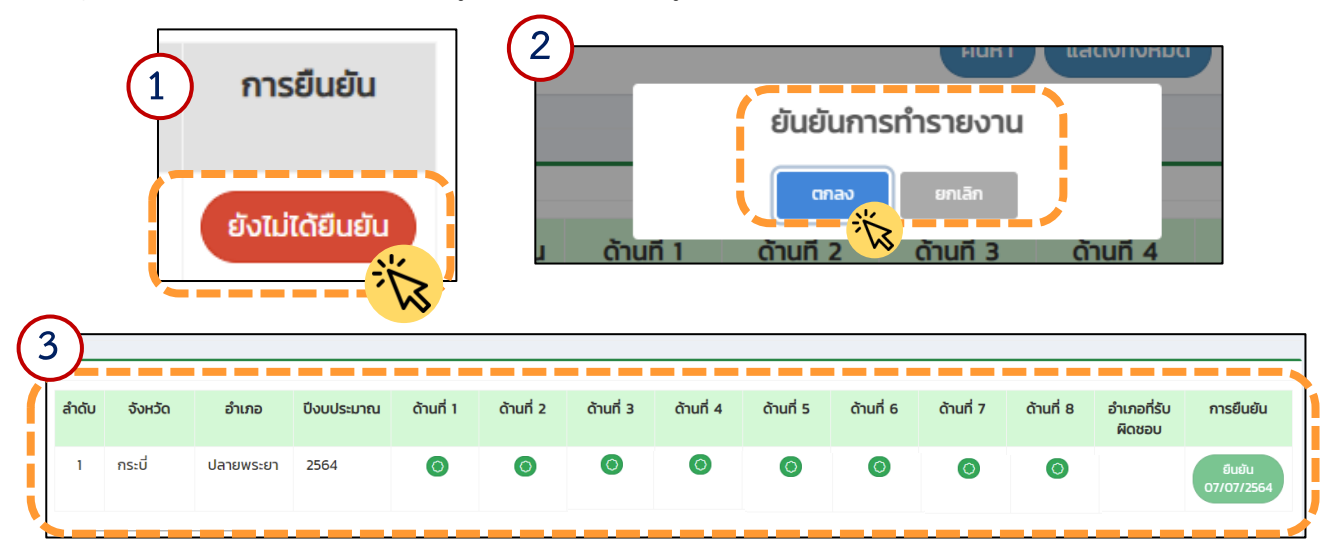

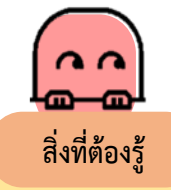

ผู้ใช้งานต้อง**ตรวจสอบข้อมูลก่อน**ยืนยันการทำรายงานทุกครั้ง เนื่องจากการกดยืนยันข้อมูลถือว่าเป็นที่สิ้นสุด และ**ไม่สามารถแก้ไขสถานะการยืนยันได้อีก**

▪ **การใช้งาน** หน้าจอจะแสดงผล ดังนี้

(1) สถานะของการบันทึกข้อมูลรายด้าน จำนวน 8 ด้าน ของทุกอำเภอ โดยมีคำอธิบาย

ของสัญลักษณ์ของสถานะต่าง ๆ ดังนี้

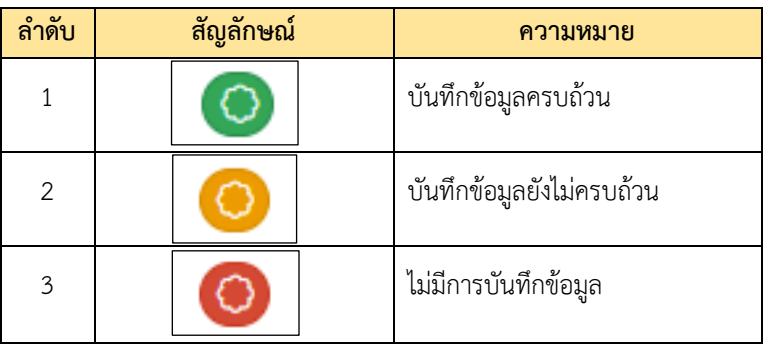

(2) ข้อมูลอำเภอที่รับผิดชอบ (เฉพาะกรณีท่านที่ได้รับมอบหมายให้รับผิดชอบหลาย พื้นที่อำเภอ) หน้าจอจะปรากฎชื่ออำเภออื่น ๆ ที่รับผิดชอบด้วย

(3) การยืนยันข้อมูลของจังหวัด ซึ่งจะปรากฎการยืนยันข้อมูลของผู้ใช้งานระดับจังหวัด เมื่อยืนยันแล้ว หน้าจอจะแสดงผลเป็นสีเขียว และขึ้นว่า "ยืนยัน" ตามด้วยวันที่ที่ผู้ใช้งานได้ยืนยัน

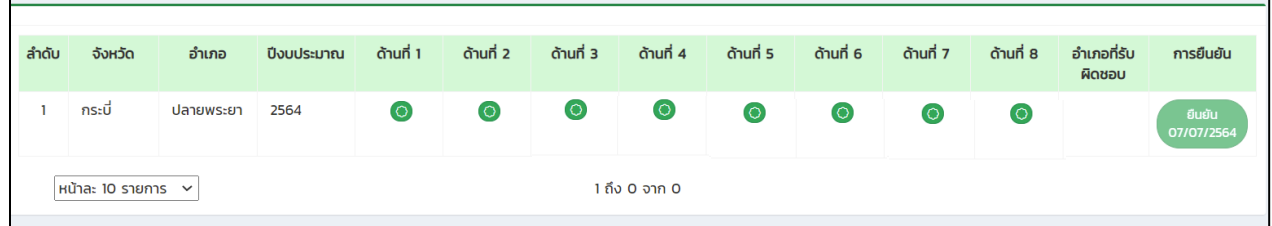

(4) การเข้าใช้งานเกินเวลา 30 นาที โดยไม่มีการทำรายการใดๆ **ระบบจะถูกตัด**

**อัตโนมัติ และแสดงหน้าจอ "กรุณา login ใหม่"** > กดปุ่ม "OK" จากนั้นให้ผู้ใช้งานเข้าสู่ระบบอีกครั้งหนึ่ง

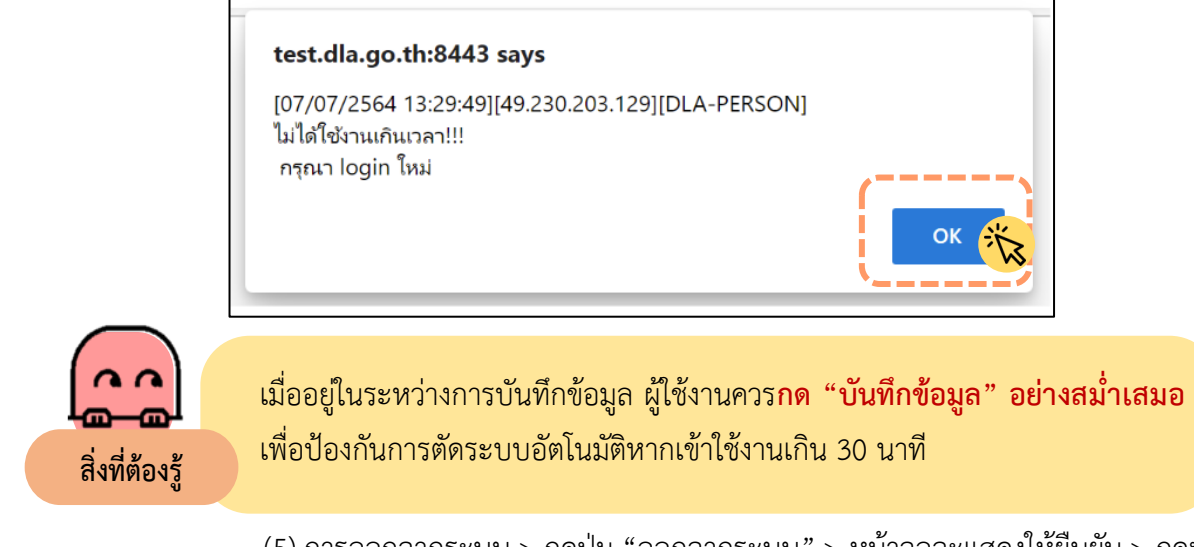

(5) การออกจากระบบ > กดปุ่ม "ออกจากระบบ" > หน้าจอจะแสดงให้ยืนยัน > กดปุ่ม

"ยืนยัน"

 $\Box$ 

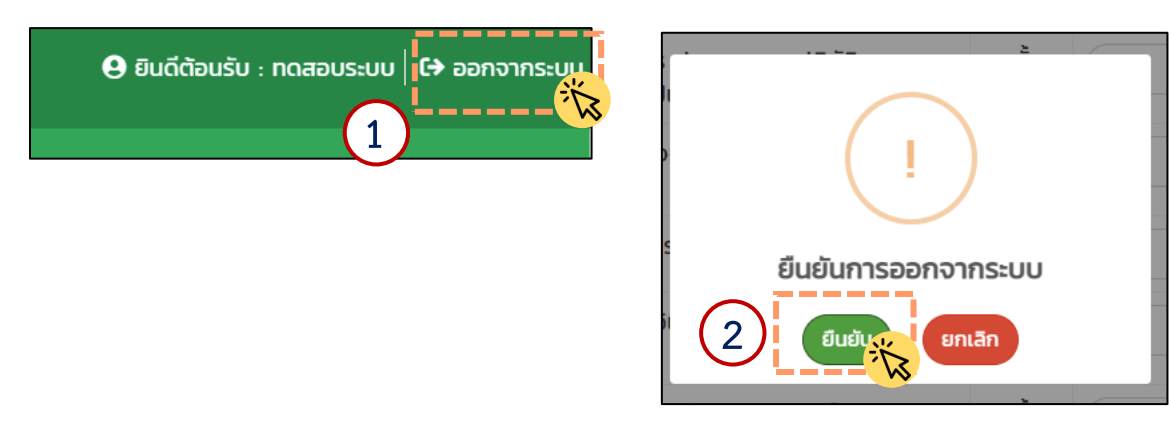

**ข้อแนะนำเมื่อเกิดปัญหาระหว่างใช้งานในระบบ Workload Tracking System**

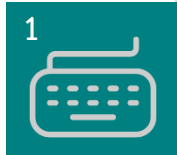

**ระบบแสดงหน้าจอว่า "รหัสผ่านไม่ถูกต้อง"** : ผู้ใช้งานควร**ตรวจสอบ Keyboard** ของผู้ใช้งาน ทุกครั้งว่าเปลี่ยนภาษาถูกต้องแล้วหรือไม่ ก่อนการพิมพ์ Password ทุกครั้ง

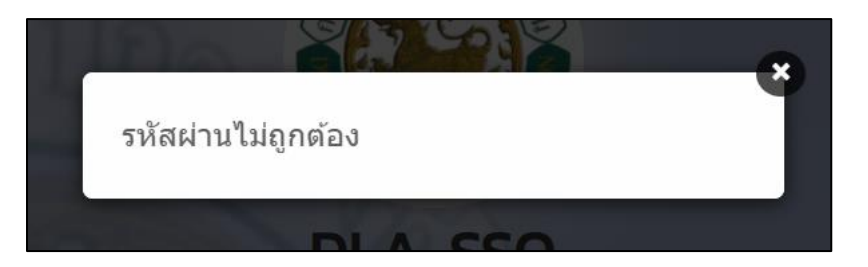

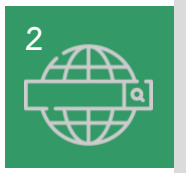

**2 ระบบแสดงหน้าจอว่า "ไม่พบรหัสผู้ใช้ในระบบ**" : อาจเกิดจากการพิมพ์ User ผิด > ให้ ผู้ใช้งานเข้าสู่ระบบด้วย User และ Password ใหม่อีกครั้ง

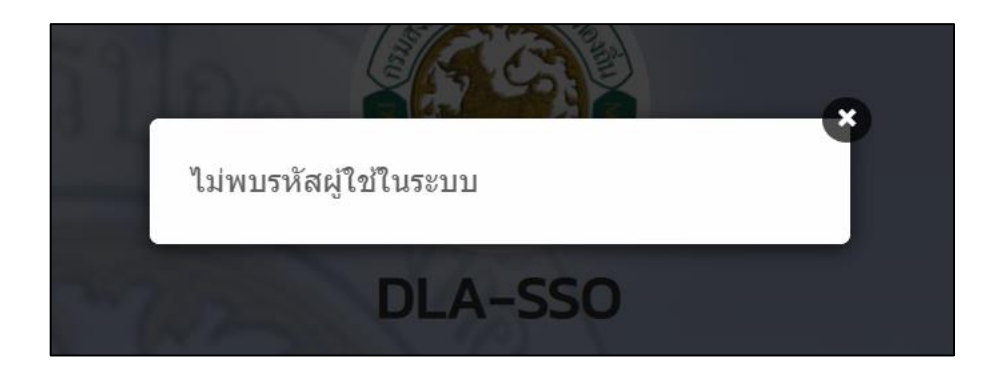

# **เอกสารการประชุม**

**ชี้แจงเกณฑ์การคัดเลือกและประเมินผลงาน ของท้องถิ่นอ าเภอ ประจ าปี พ.ศ. 2564** ี และศูนย์ประสานงานท้องถิ่นอำเภอ **(ผ่าน ZOOM)**

วันจันทร์ที่ 19 กรกฎาคม 2564 เวลา 13.30 - 16.30 น.

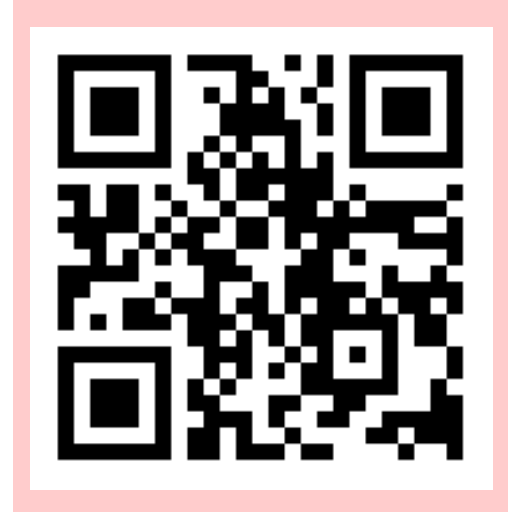

**ดาวน์โหลดเอกสารการประชุม**

**เอกสารการประชุม** ประกอบด้วย 1) Slide การประชุม ซึ่งจะเปิดให้ - **ดาวน์โหลดในวันที่ 16 ก.ค. 2564** 2) เกณฑ์และแบบฟอร์ม (ประเภทจังหวัด) 3) เกณฑ์และแบบฟอร์ม (ประเภทอำเภอ) 4) คู่มือเว็บไซต์ศูนย์ประสานงานท้องถิ่นอำเภอ **- เปิดระบบให้ใช้งาน วันที่ 19 ก.ค. 2564**

**Link และ QR code เข้าประชุม Zoom** ในวันจันทร์ที่ 19 กรกฎาคม 2564

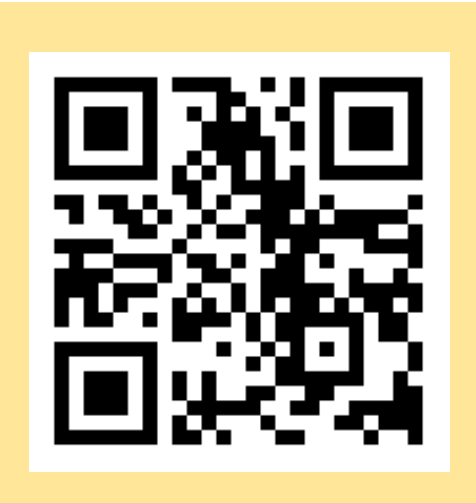

หรือเข้าทาง Link

<https://us02web.zoom.us/j/2315515367>

➢ ใส่รหัส **kulladis**